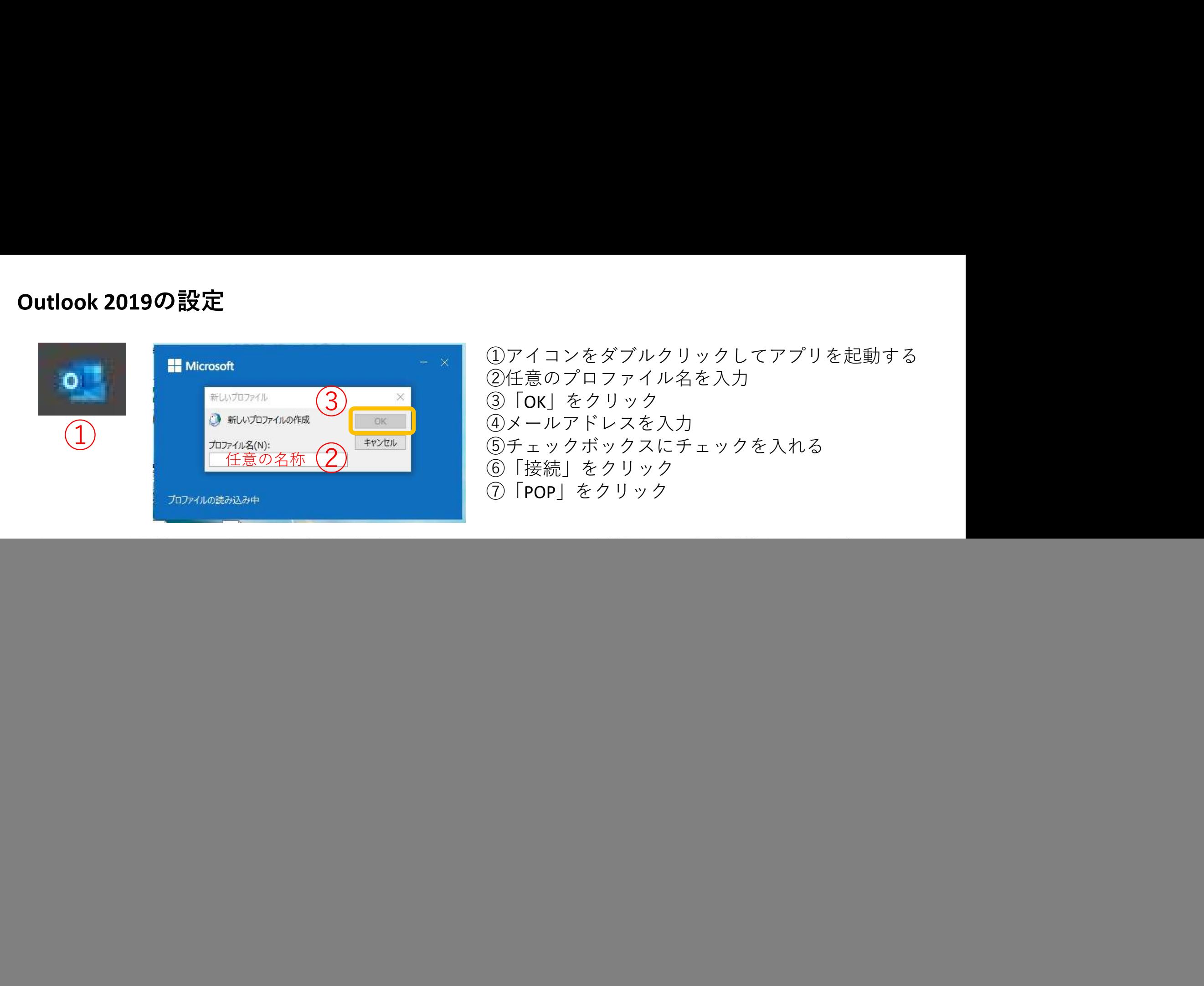

![](_page_1_Picture_0.jpeg)

⑧POPパスワードを入力 ⑨「接続」をクリック

⑩「完了」をクリック

![](_page_2_Figure_0.jpeg)

![](_page_3_Figure_0.jpeg)

16「修復」をクリック

![](_page_4_Figure_0.jpeg)

⑰⑱はメールアドレスにより異なります。 \*巻末の設定表参照

![](_page_5_Figure_0.jpeg)

![](_page_5_Picture_81.jpeg)

㉑㉒はメールアドレスにより異なります。 \*巻末の設定表参照

![](_page_6_Picture_0.jpeg)

28「完了」をクリック

・受信サーバー設定

![](_page_7_Picture_105.jpeg)

・送信サーバー設定

![](_page_7_Picture_106.jpeg)